## Signing Up for a MyWisconsinID in AccessGov

1. To create an AccessGov account, you first must sign up for a MyWisconsinID. When you get to the login screen, select "Public User."

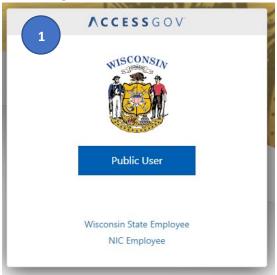

2. Select "Sign Up" at the bottom of the box.

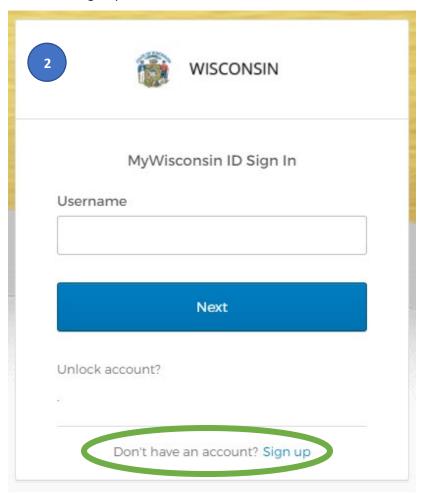

3. Enter your first and last name, as well as your email, then select "Sign Up."

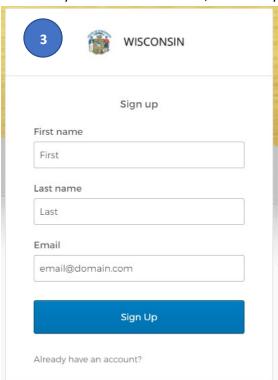

4. Set up both your email verification and password by selecting the "set up" buttons beneath each step. Please note – once you complete one step, it will bring you back to this page to complete the next.

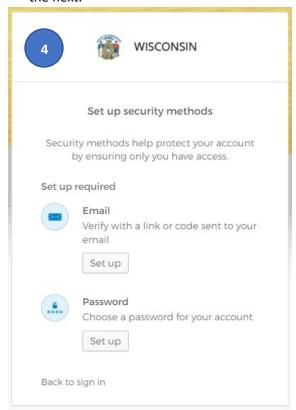

- 5. After you've set up both your email verification and your password, you will be asked to set up security methods. You only need to set up one of these items to proceed. Additional security methods are optional, not required.
  - a. PLEASE DO NOT EXIT THIS PAGE OR SELECT GO BACK TO SIGN IN BEFORE SETTING UP AT LEAST ONE OPTION. <u>YOUR ACCOUNT WILL NOT BE CREATED</u> IF YOU DO NOT SELECT AT LEAST ONE SECURITY METHOD.

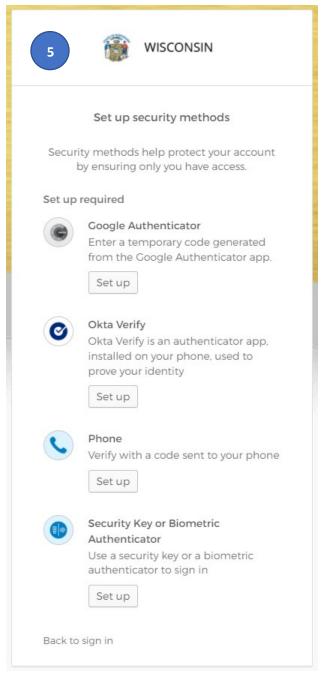

6. Once you have set up an additional security method, you can proceed into the application.